## **North Carolina FFA Association**

American Star Application Instructions

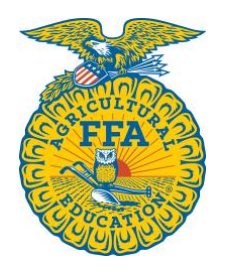

Students can access the American Star application through their AET account.

Once they log in, they should go to their student dashboard. From there, click on the "Reports" block.

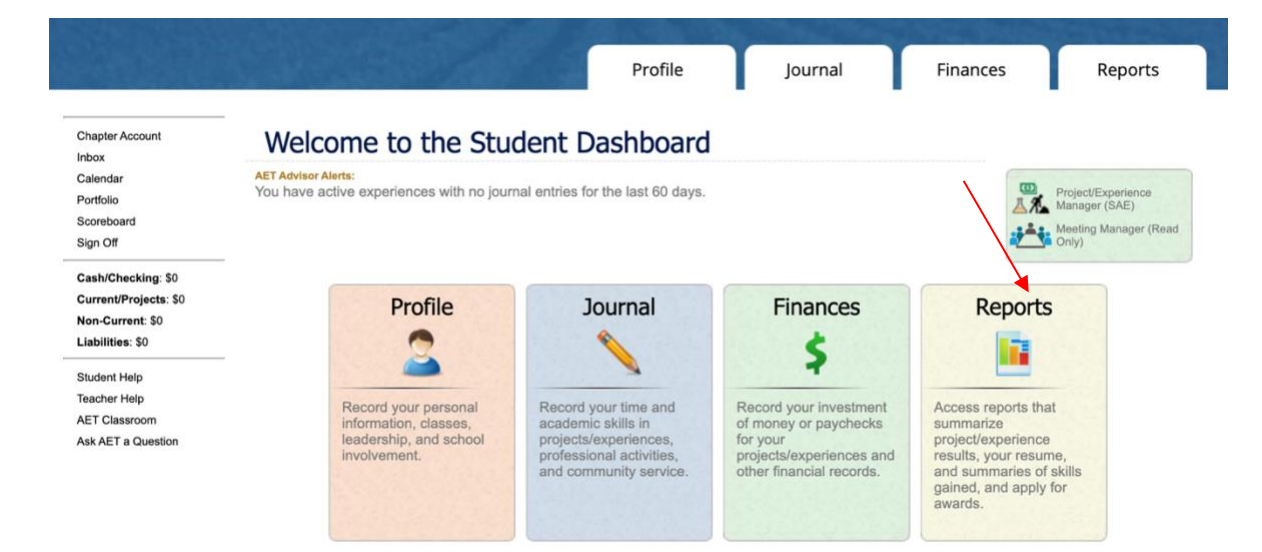

Once the "AET Reports" page is open, click on the "Degree/Application Manager" link in the "Annual Reports & FFA Apps" block.

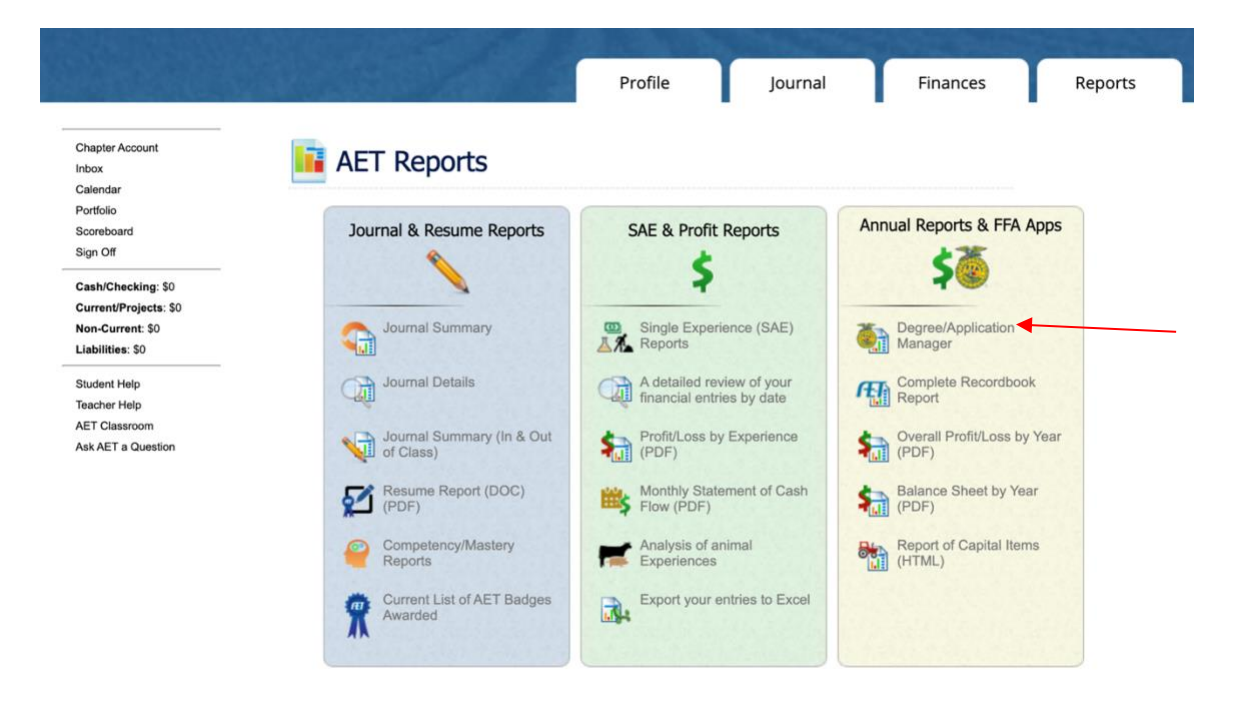

When the Degree/Application Manager page opens, there is a drop-down menu of new applications. Select "American Degree" from the drop-down menu and click "Add New."

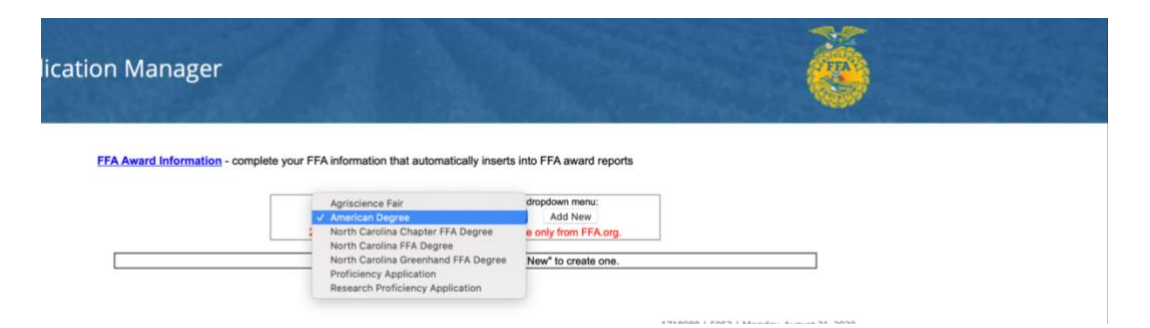

On the "Cover Page" of the application, students must select "Yes" under "I would like to complete additional pages in this application to be considered for an American Star."

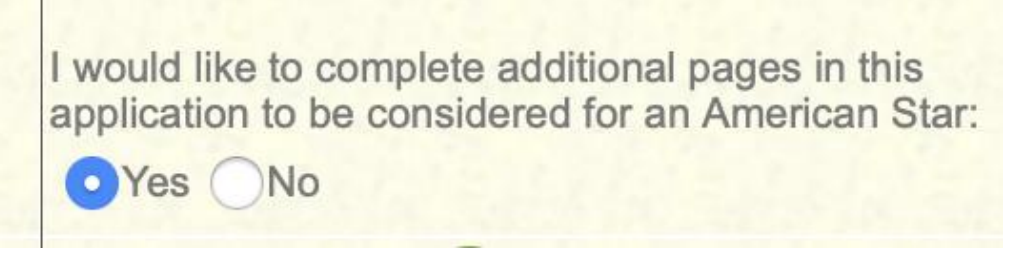

Now the student can begin inputting their information. If they have already entered SAE information in The AET, it will automatically transfer to their application.

There are electronic signatures for this application. Please be sure to input the correct email addresses to ensure signatures are collected.

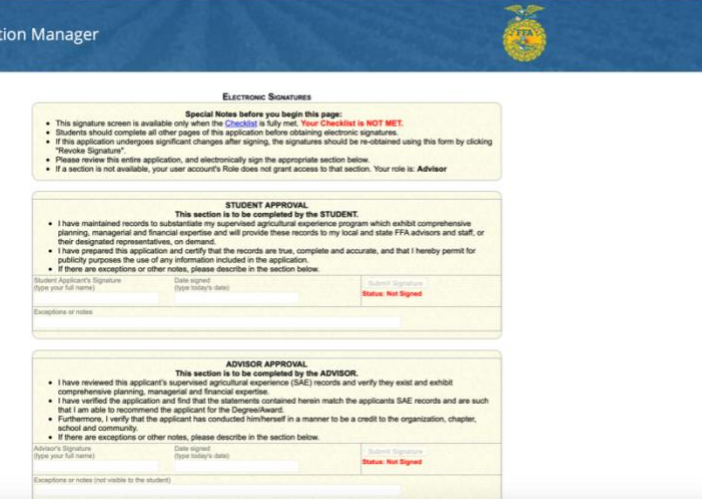

Advisors: Applications are submitted to the state through The AET. In the chapter account, click on the "Reports" tab, then "FFA Awards Degree/Application Manager" in the "Reports and Submissions" box. Under the Student Finder box, click the "State Submissions Lists and Feedback" button. Here you can add the applications for your chapter by searching the version number or browsing your applications. **Applications must be submitted on the State Submission List.**

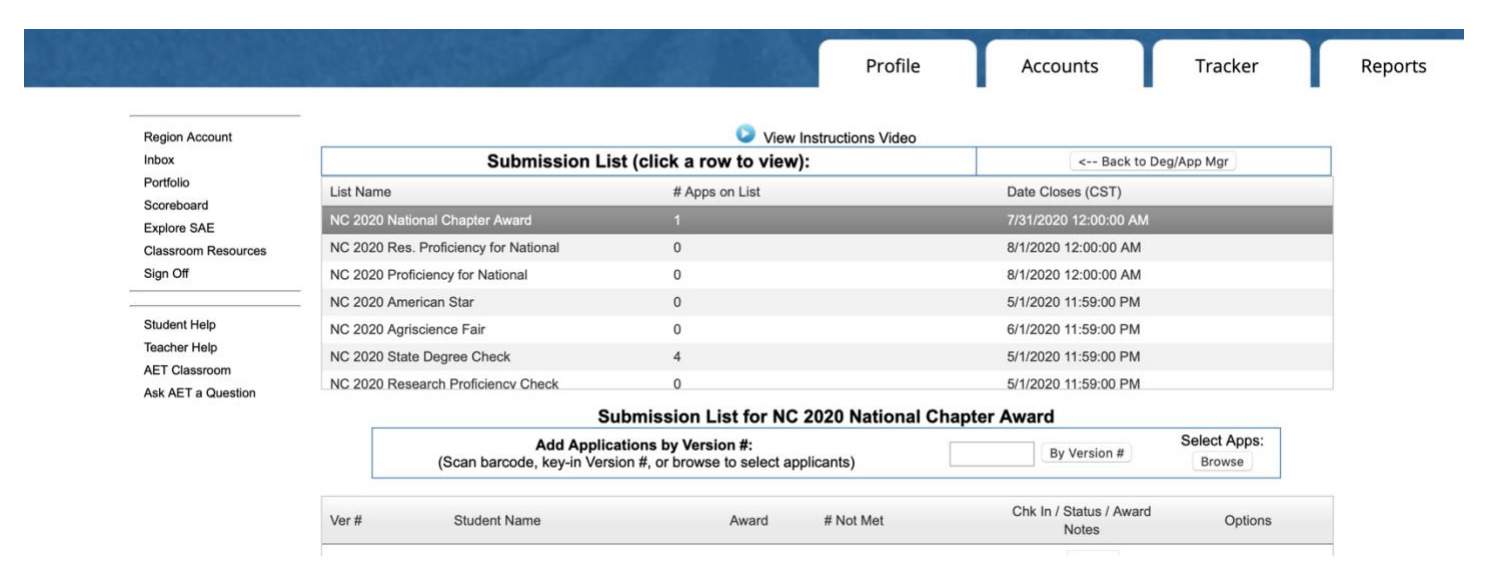